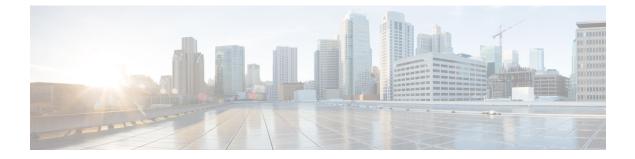

# **Cisco Network Insights for Resources Installation**

This chapter contains the following sections:

- About Cisco Network Insights for Resources, on page 1
- Downloading Cisco NIR Application from the Cisco App Center, on page 2
- Installing Cisco NIR Application on Cisco APIC, on page 2
- Installing Cisco NIR on Cisco Application Services Engine via Cisco APIC, on page 3
- Upgrade Cisco NIR on Cisco Application Services Engine via Cisco APIC, on page 4

## **About Cisco Network Insights for Resources**

Cisco Network Insights for Resources (Cisco NIR) application consists of monitoring utilities that can be added to the Cisco Application Policy Infrastructure Controller (Cisco APIC). The application can also be added to the Cisco Application Services Engine via Cisco APIC.

### **Software Requirements**

The following are software requirements for Cisco NIR on Cisco Application Services Engine via Cisco Application Policy Infrastructure Controller.

- The Cisco NIR applications require Cisco Application Policy Infrastructure Controller (Cisco APIC), Release 4.1(2m). For details on Cisco Application Policy Infrastructure Controller, refer to the documentation Cisco APIC.
- The Cisco NIR applications require Cisco Application Services Engine, Release 1.1.0a.

### **Hardware Requirements**

This section describes the Cisco ACI LAN deployment requirements for Cisco NIR software telemetry.

The following are required for Cisco NIR application running on the Cisco Application Services Engine via Cisco APIC:

- Use existing Cisco APIC cluster.
- The Cisco Application Services Engine cluster SE-NODE-G2.

• The Flow Telemetry is supported for Cisco Nexus 9300-FX and 9300-FX2 platform switches, Cisco Nexus 93180YC-FX and 93108TC-FX switches, and Cisco Nexus 9500 platform switches with line cards.

## **Downloading Cisco NIR Application from the Cisco App Center**

This section contains the steps required to download Cisco NIR application in the Cisco APIC in preparation for installation.

#### Before you begin

You must have administrative credentials to download applications in the Cisco APIC.

**Step 1** Log in to the Cisco APIC GUI with admin privileges.

• If you do not have admin privileges, you can log in to the Cisco App Center to download the application.

- Step 2 Choose Apps.
- **Step 3** Click the **Download Applications** icon **I** on the far-right side of the work pane. A new browser tab or window opens to the Cisco App Center.
- **Step 4** Search for Cisco Network Insights for Resources application on the search bar.
- **Step 5** Select the Cisco Network Insights for Resources application you want to download and click **Download** for that app to begin the process of downloading the app to your local machine.
- Step 6Review the license agreement and, if OK, click Agree and download.The Cisco Network Insights for Resources application is downloaded to your local machine.

#### What to do next

Note the download location of the Cisco Network Insights for Resources file on your local machine. Make sure to move the downloaded Cisco Network Insights for Resources file to a http server, which can then be uploaded to Cisco Application Services Engine via Cisco APIC.

### Installing Cisco NIR Application on Cisco APIC

This section contains the steps required to install Cisco NIR application on Cisco APIC.

#### Before you begin

You must have administrative credentials to install Cisco NIR application.

- **Step 1** Log in to the Cisco APIC GUI with admin privileges.
- **Step 2** Click the **Admin > Downloads** tab.
- Step 3 Click the Task icon **\*** on the far-right side of the Downloads work pane and select Add File to APIC.

The Add File to APIC dialog appears.

| Step 4 | Enter the name | of the download | file in the Download | I Name field. |
|--------|----------------|-----------------|----------------------|---------------|
|--------|----------------|-----------------|----------------------|---------------|

- **Step 5** In the **Protocol** field, choose **Secure Copy**.
- **Step 6** In the **URL** field, enter the path to the download file image location.
- **Step 7** Enter your name and password in the **Username** and **Password** fields.
- Step 8 Enter Submit.
- **Step 9** Click the **Operational** tab and then click the **Refresh**  $\bigcirc$  icon to see the download status.
  - The application will automatically install once downloaded. This could take approximately five minutes to complete.
- Step 10After installing, click the Apps tab at the top of the GUI and then click Apps.Once the application installation is completed, an application icon appears with the Enable button in green.
- Step 11Click Enable to open the application.A Details dialog appears.
- Step 12 Click Enable.

The application icon appears with a blue **Open** button.

- Step 13
   Click Open.

   The application opens with a welcome dialog for the first installation.
- **Step 14** Once the application icon appears in the Catalog group, click the newly added icon to continue the installation. This part of the installation can take up to three minutes or more depending on the load on your servers.

#### What to do next

When the installation is complete, the application opens to the welcome dialog. Continue with the setup of the Cisco Network Insights for Resources application located in the Settings section of the next chapter.

# Installing Cisco NIR on Cisco Application Services Engine via Cisco APIC

This section contains the steps required to install Cisco Network Insights for Resources application on the Cisco Application Services Engine via the Cisco APIC.

#### Before you begin

Before you begin installing a Cisco NIR application on the Cisco Application Services Engine via Cisco APIC, make sure the following requirements are met:

- You have installed and configured the Cisco Application Services Engine.
- You must have administrator credentials to install Cisco NIR application.

| Step 1<br>Step 2<br>Step 3 | Log in to the Cisco APIC GUI with admin privileges.<br>Click <b>Admin &gt; Downloads</b> tab on the top navigation bar.                                                                                                    |
|----------------------------|----------------------------------------------------------------------------------------------------|
| Step 3<br>Step 4<br>Step 5 | Click Service Engine from the tabs on the far-right side.<br>Click the Task icon ** on the far-right side of the Downloads work pane and select Add File to Service Engine.<br>In the URL enter the http address and click Submit. |
|                            | You can click <b>Refresh</b> icon $\circlearrowleft$ on the far-right side of the Downloads work pane to check the upload status.                                                                                                  |
| Step 6                     | Once the <b>Status</b> is completed then click the <b>Apps</b> tab.<br>The Cisco NIR application installation progress dialog appears.                                                                                             |
| Step 7                     | After installing, click the <b>Apps</b> tab at the top of the GUI and then click <b>Apps</b> .<br>Once the application installation is completed, an application icon appears with the <b>Enable</b> button in green.              |
| Step 8                     | Click <b>Enable</b> to open the application.<br>A Details dialog appears.                                                                                                    |
| Step 9                     | Click <b>Enable</b> .                                                                                                    |
|                            | The application icon appears with a blue <b>Open</b> button.                                                                                                    |
| Step 10                    | Click <b>Open</b> from the Cisco NIR application dialog.                                                                                                    |
|                            | The Welcome to Network Insights Setup dialog appears the first time after installation.                                                                                                    |
|                            |                                                                                                    |

#### What to do next

Continue with the setup of the Cisco Network Insights for Resources application located in the Cisco NIR Initial Setup section of the next chapter.

# Upgrade Cisco NIR on Cisco Application Services Engine via Cisco APIC

This section contains the steps required to upgrade Cisco Network Insights for Resources application on the Cisco Application Services Engine via the Cisco APIC.

#### Before you begin

Before you begin upgrading a Cisco NIR application on the Cisco Application Services Engine via Cisco APIC, make sure the following requirements are met:

- You must have administrator credentials to upgrade Cisco NIR application.
- You do not remove the current Cisco NIR application on the Cisco Application Services Engine.

- **Step 1** Follow steps 1 to 5 from Installing Cisco NIR on Cisco Application Services Engine via Cisco APIC, on page 3.
- Step 2Once the Status is completed then click the Apps tab.

The Cisco NIR application upgrading progress dialog appears.

**Step 3** Click **Open** from the Cisco NIR application dialog.

This upgrade procedure preserves the user data from the previous installation.